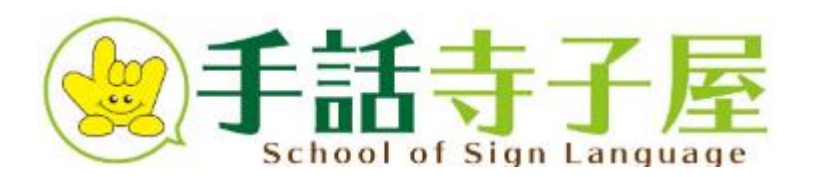

# ZOOMマニュアル <第6版>

#### ~手話寺子屋編~ **(PC使用を推奨しております)**

# 自宅で手話講座を 受けましょう

### PCでの操作方法をご説明いたします

※マニュアルの無断転載を禁じます

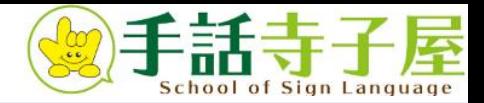

# **もくじ**

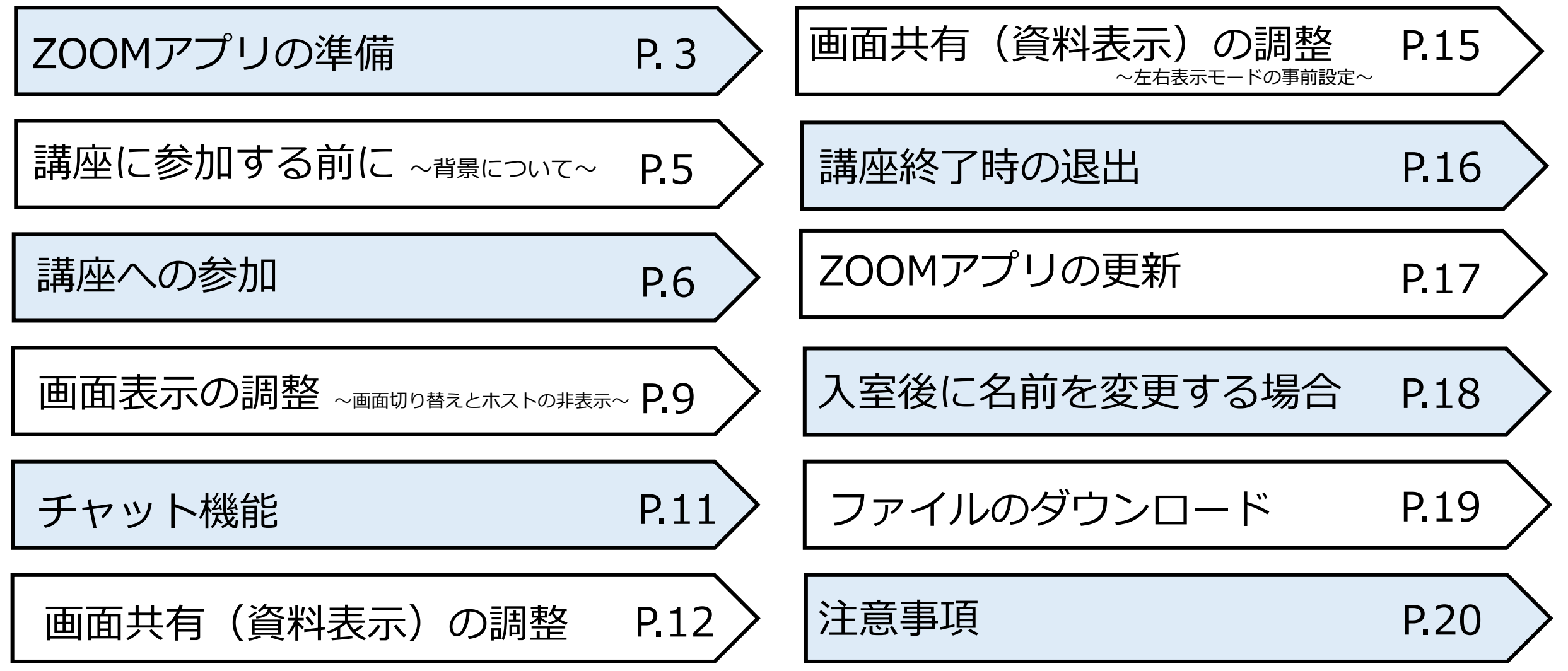

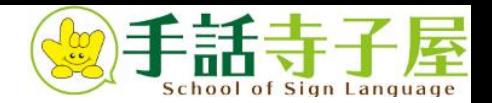

# **ZOOMアプリの準備**

# **1.事前にZOOMアカウントを取得します**

①ZOOM公式サイトへアクセス

( <https://zoom.us/jp-jp/meetings.html>)

②右上の[無料でサインアップ]をクリック

③ご自身の生年とメールアドレスを入力

④③のアドレスへ確認メールが届きます

⑤確認メールの中の[アクティブなアカウント]を クリック

⑥ご自身の名前、パスワードを入力し[続ける]をクリック

⑦[手順をスキップする]をクリックして終了

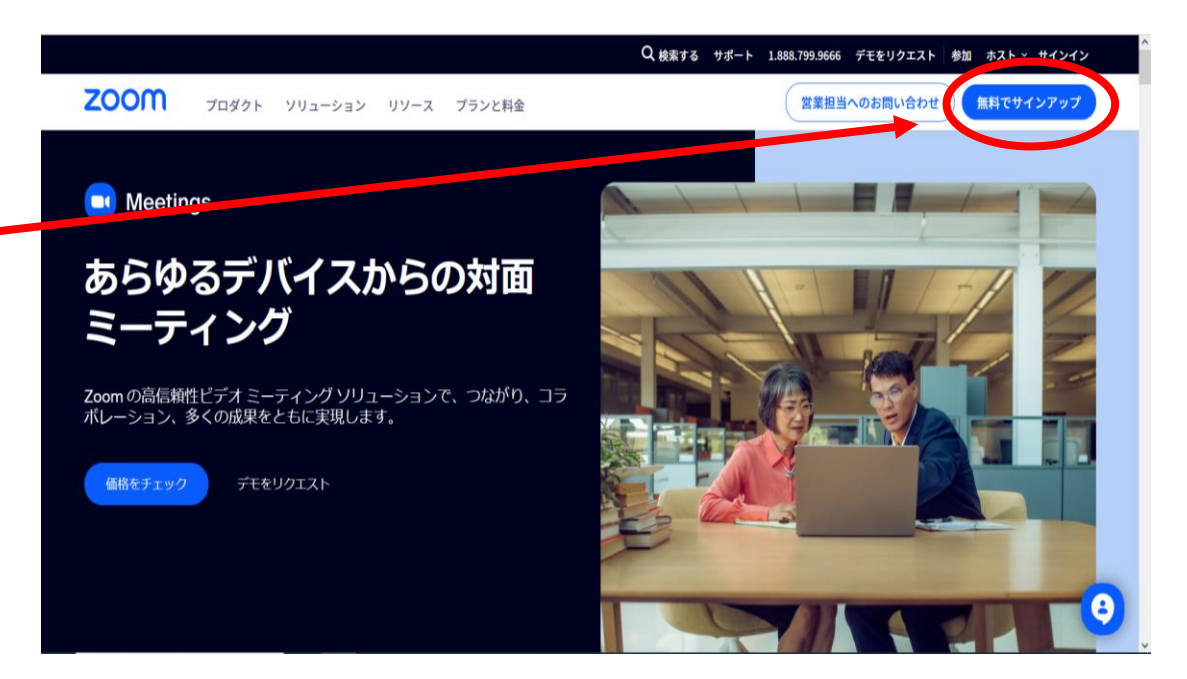

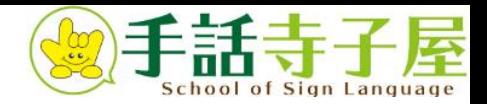

# **ZOOMアプリの準備**

# **2.ZOOMアプリをダウンロードします**

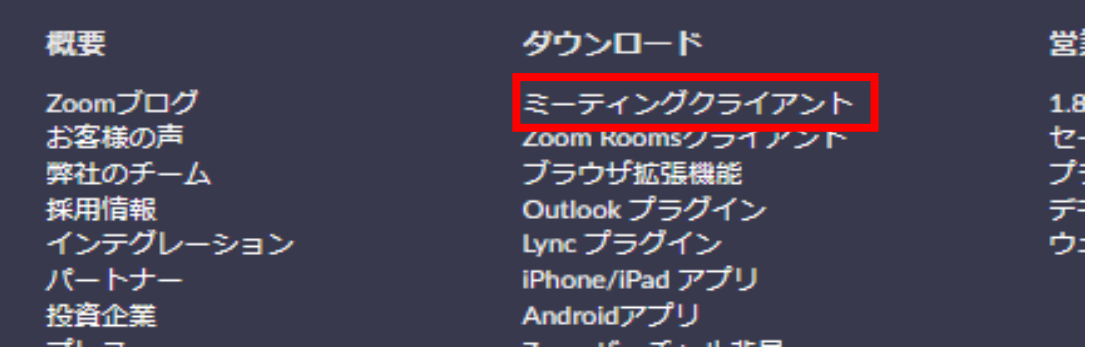

①ZOOM公式サイド 内の一番下の「ダウンロード」 の下「ミーティングクライアント」をクリック ※

**※**ZOOM公式サイト ( <https://zoom.us/jp-jp/meetings.html>)

Zoom デスクトップ クライアント デスクトップ用の電話、ミーティング、チャット、ホワイトボードなど。 最初にZoomミーティングを開始または参加されるときに、ウェブブラウザのクライアントが自動的にダウンロードされます。 ここから手動でダウンロードすることもできます。 32 ビット クライアントをダウンロードする ARM クライアントをダウンロードする

②左の「ダウンロード」をクリック ダウンロードしたインストーラーを起動すると、 インストールが始まります

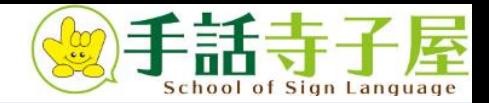

# **講座に参加する前に ~背景について~**

# **背景は白または無地でお願いします**

#### ※バーチャル背景は使用禁止です

**悪い例**

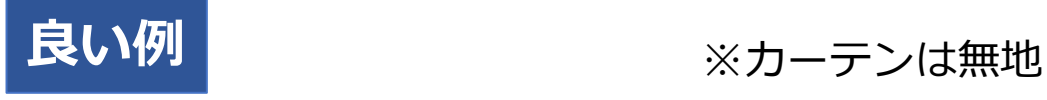

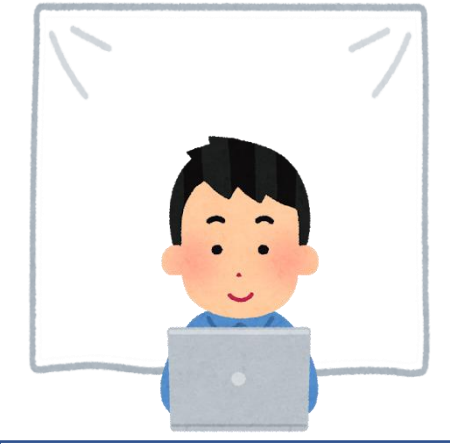

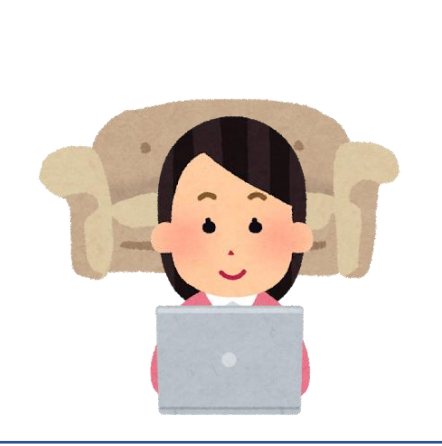

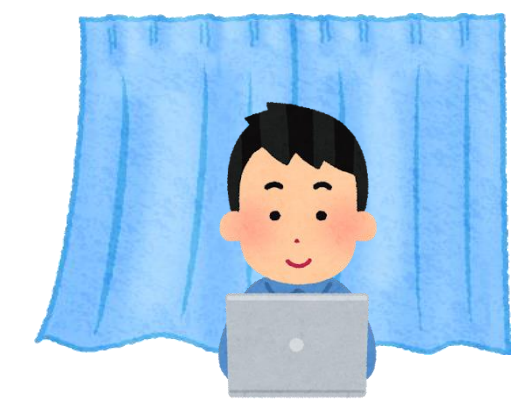

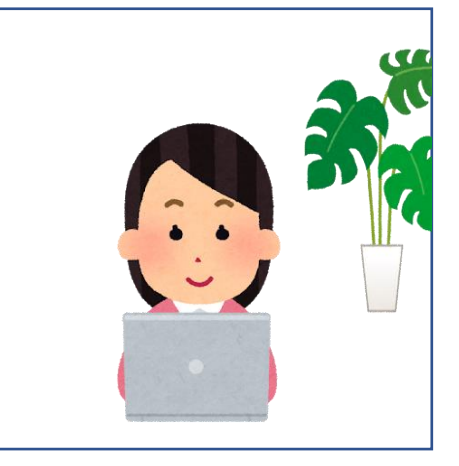

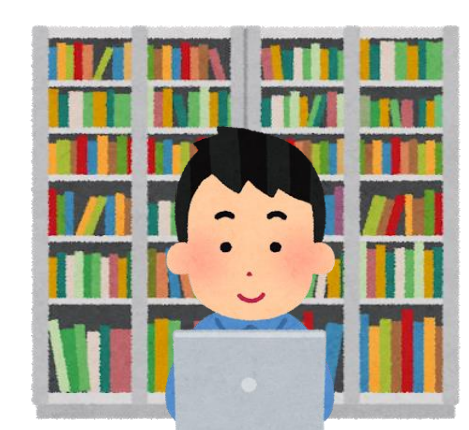

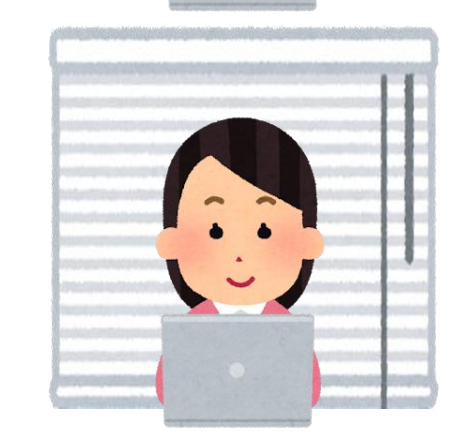

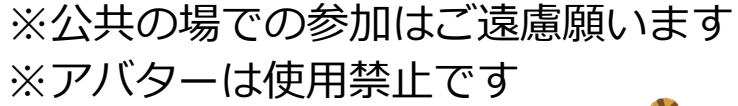

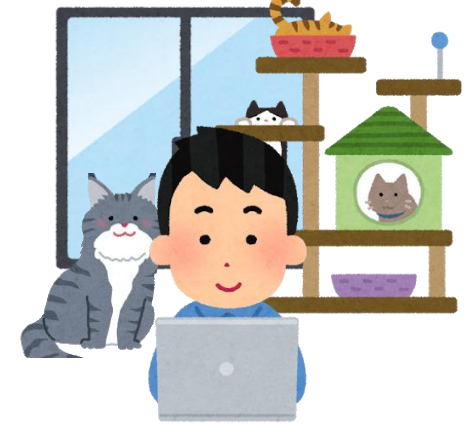

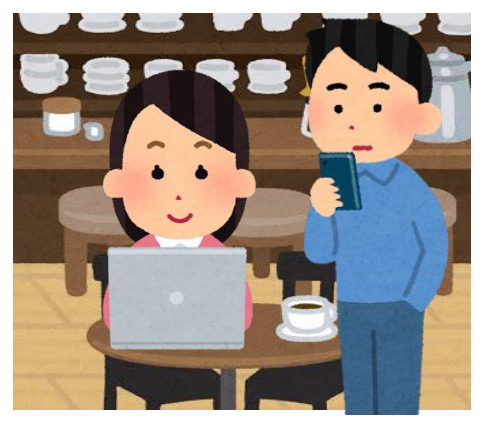

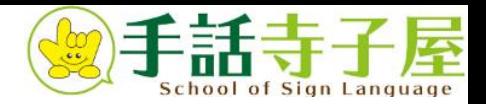

# **講座への参加**

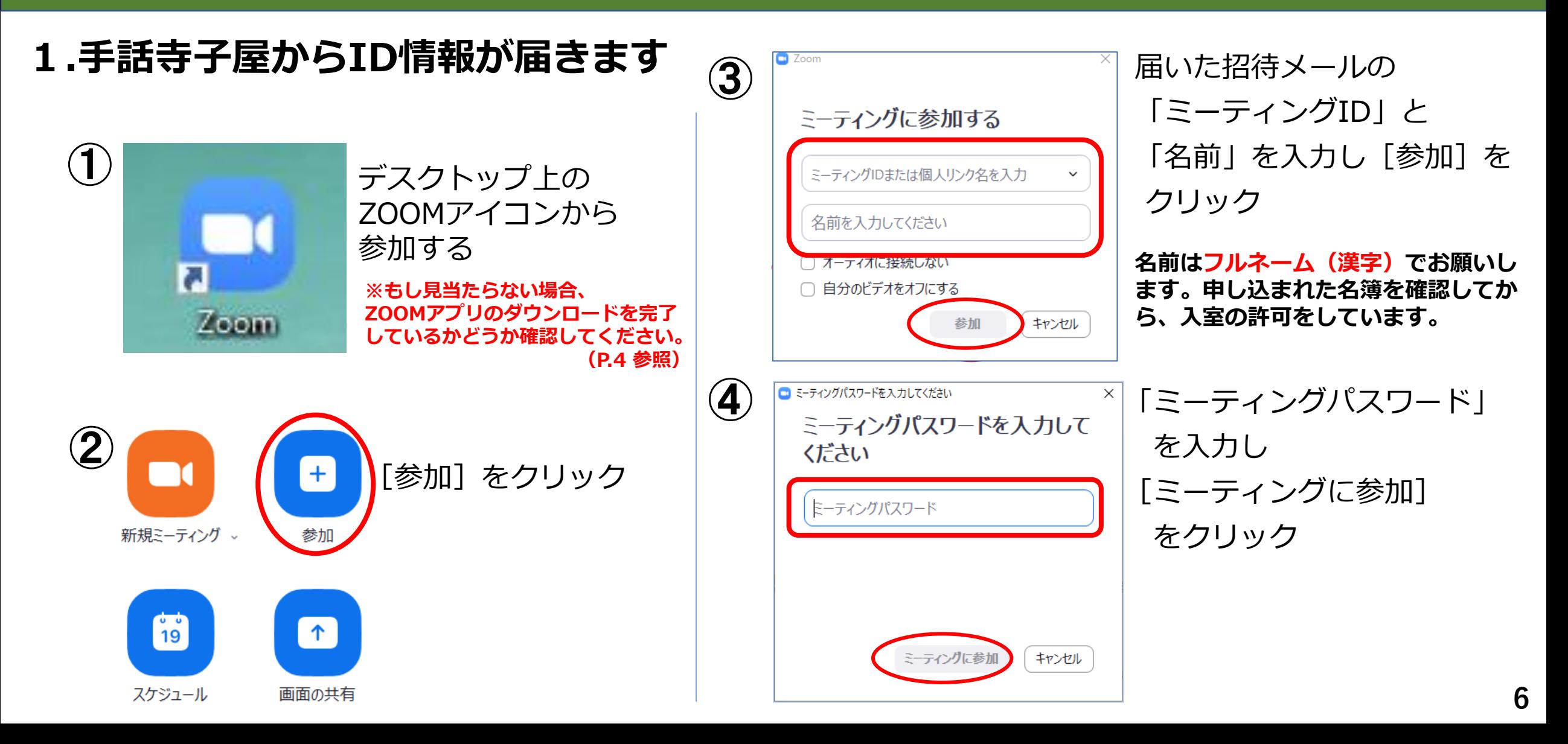

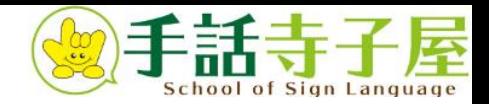

**7**

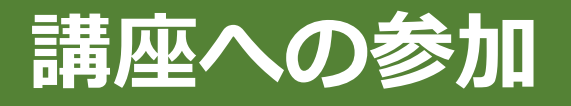

# **2.講座に参加します**

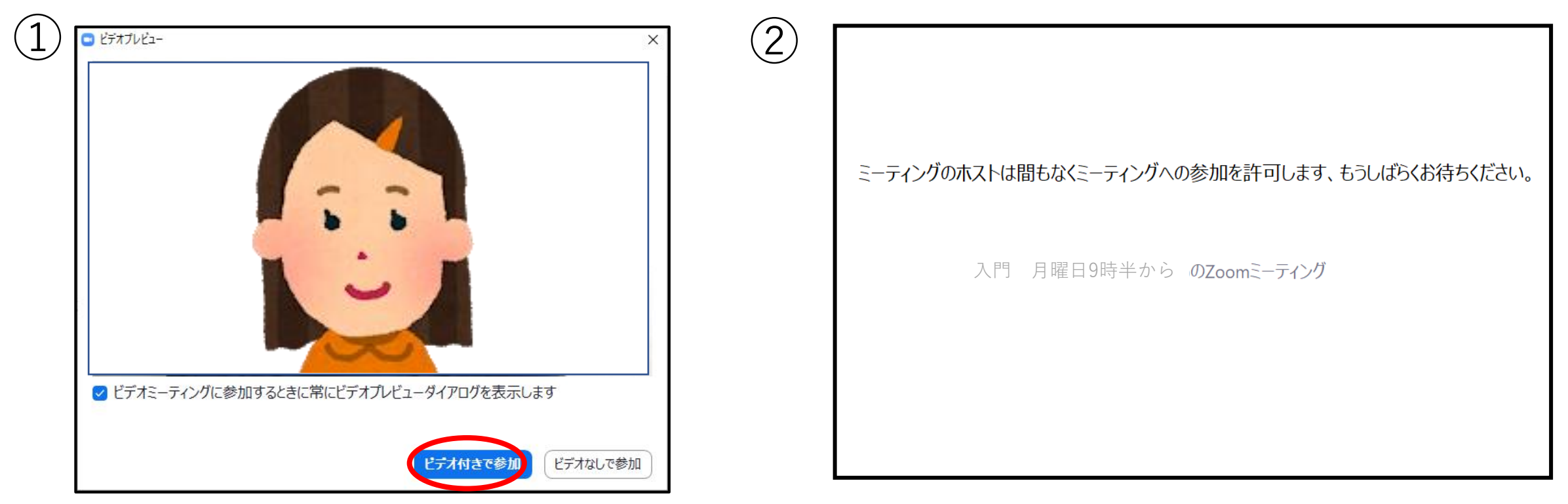

このような画面が表示されますので、 [ビデオ付きで参加] をクリック

『ミーティングのホストは間もなくミーティングへの 参加を許可します。もうしばらくお待ちください。』 と表示されます。そのままお待ちください。

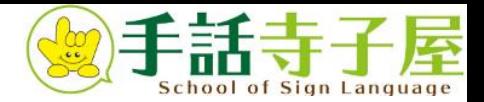

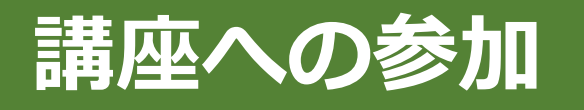

### **3.講座に参加しました**

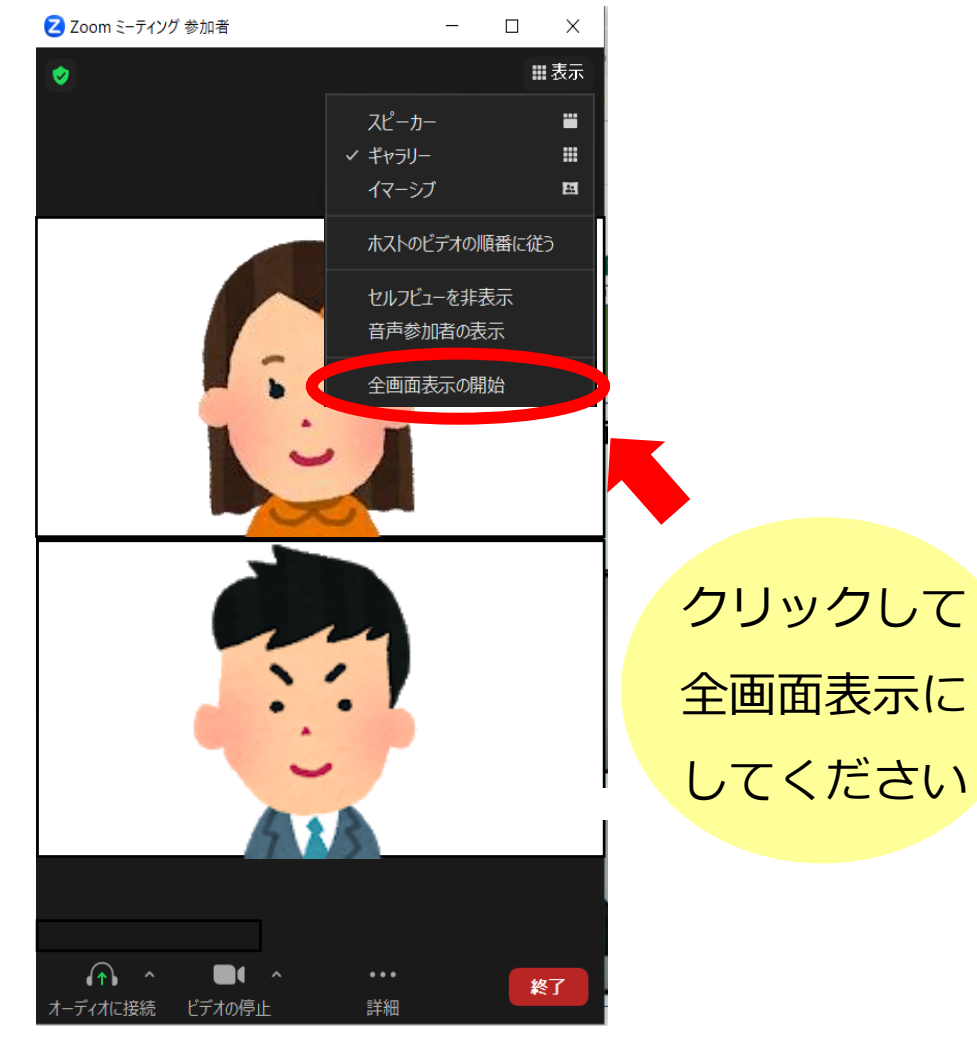

#### **ご自身の頭の先からみぞおちあたりまで、画面に 映っているかご確認ください**

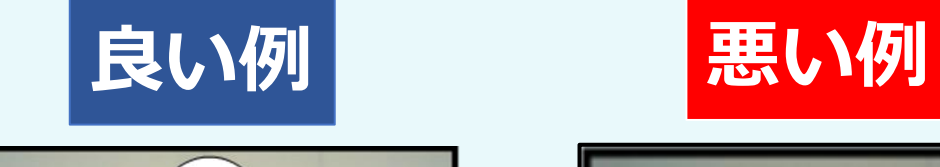

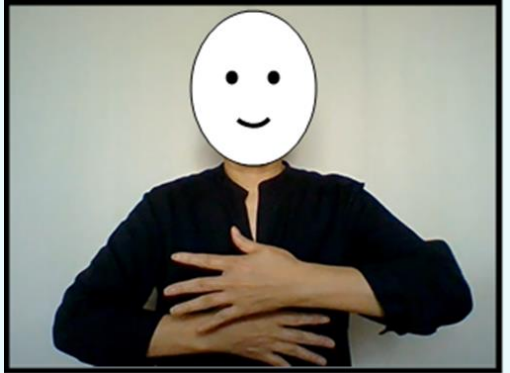

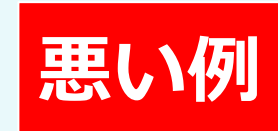

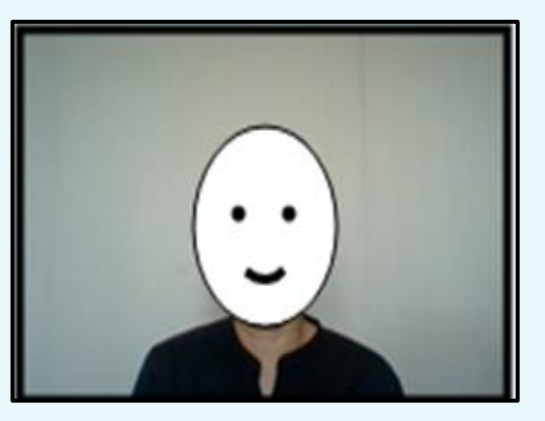

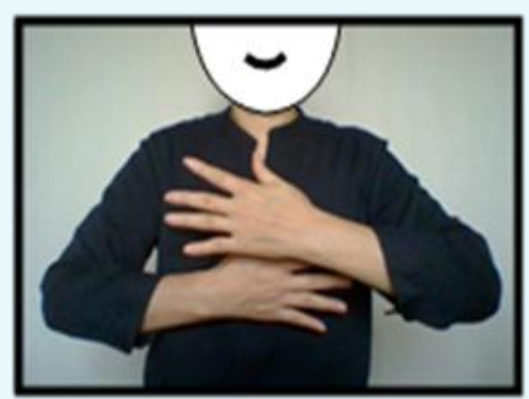

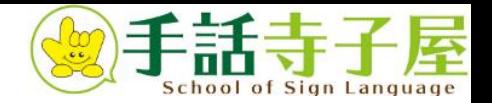

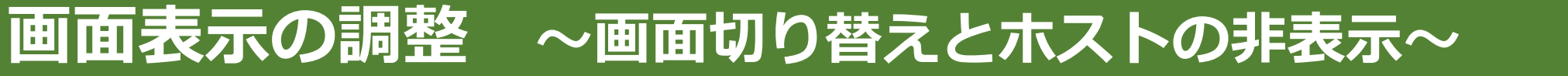

②[ギャラリービュー]か[スピーカービュー]を選択

# **画面右上の「表示」より切り替えができます**

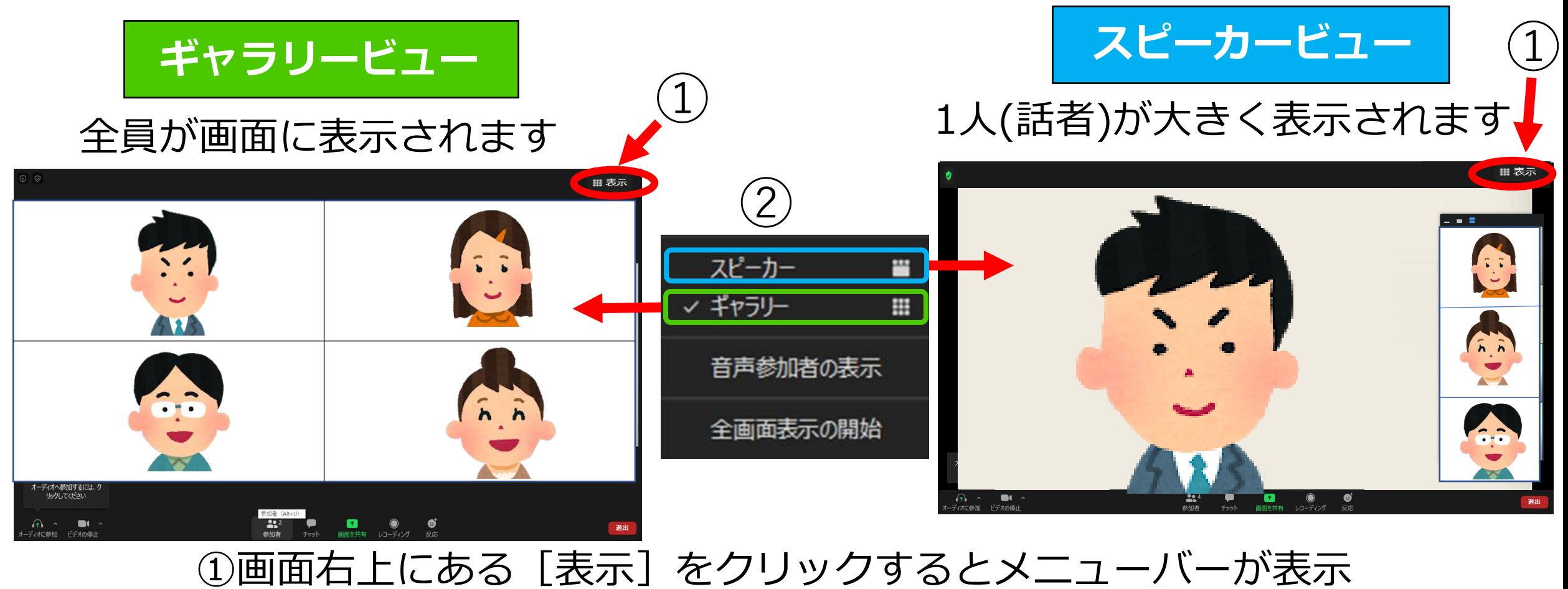

**9**

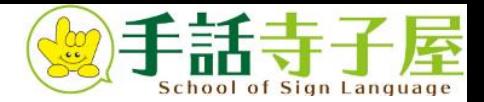

### **画面表示の調整 ~画面切り替えとホストの非表示~**

# **手話寺子屋のアイコンが表示される場合**

講座中、講師と受講生のほかにトラブルなどに対応するため、「**ホスト(手話寺子屋)**」が常時、在席してお ります。ホストはカメラオフにしておりますが、ホストの表示/非表示は各自設定をお願いします

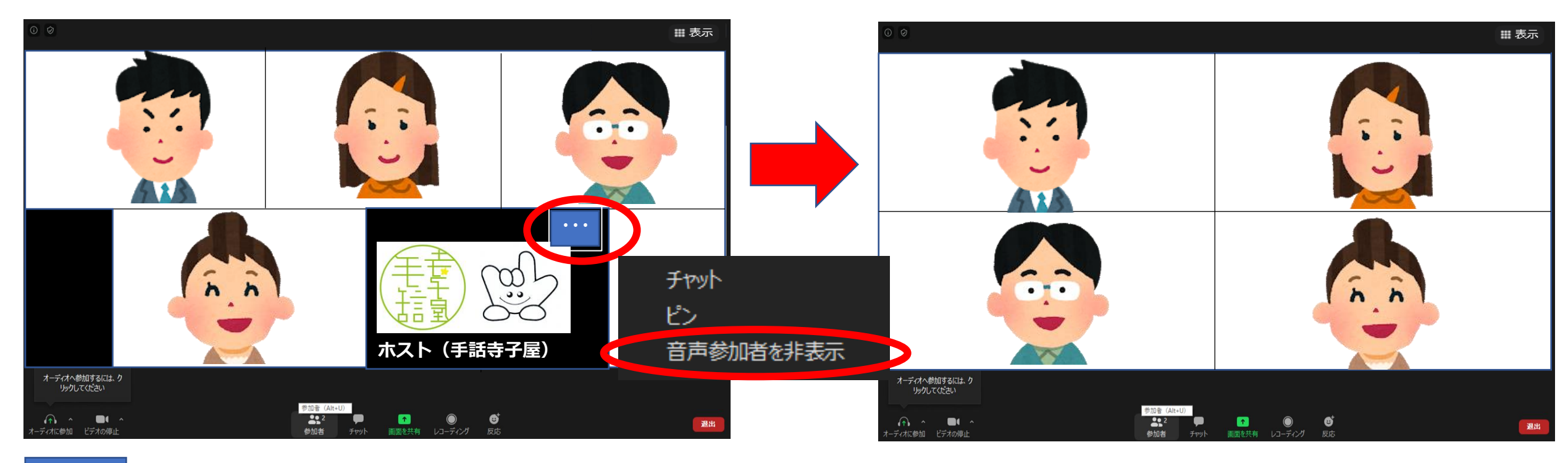

・・・ をクリックし「音声参加者を非表示」を選択して下さい。

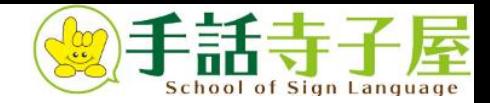

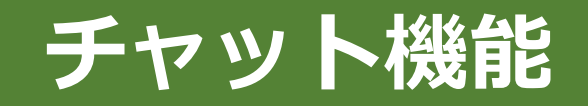

# **チャット確認**

#### **ホスト担当がチャットにコメントを入れることがあります。講座開始前にチャットをご確認ください。**

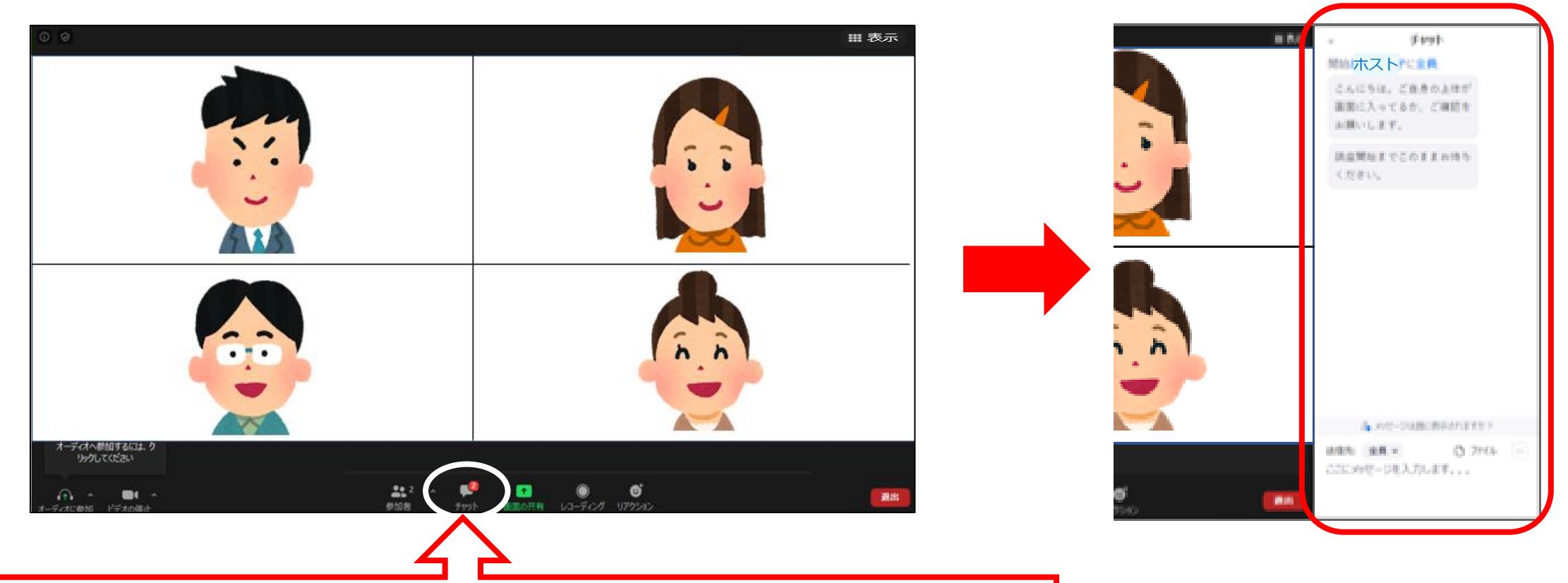

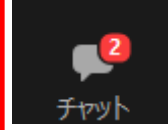

「チャット」をクリックすると右側にチャットのウインドウが表示されます。 非表示にしたいときは同じく「チャット」をクリック。

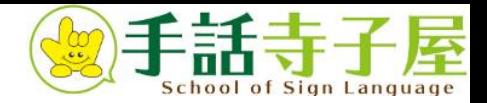

# **画面共有(資料表示)の調整**

### 講師が資料を表示する場合があります。 資料とビデオパネル(講師と受講生の画面)が重なって見えにくいときは、 左右表示モードで調整してください。

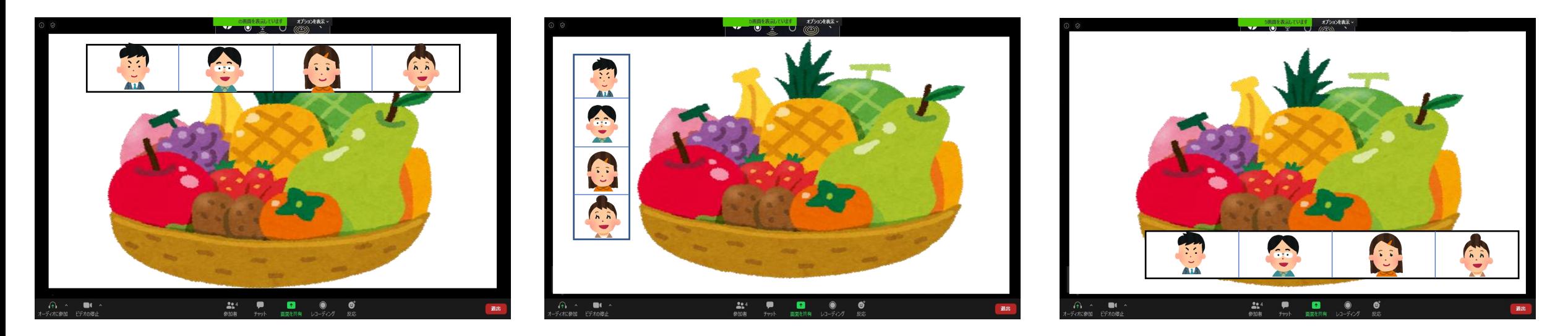

左右表示モードについては次ページへ

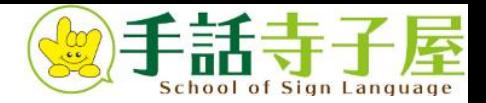

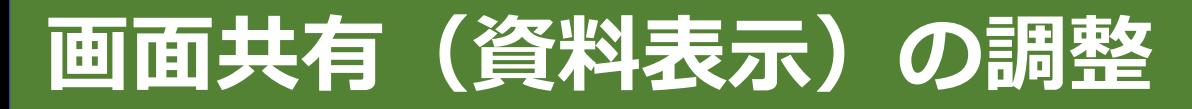

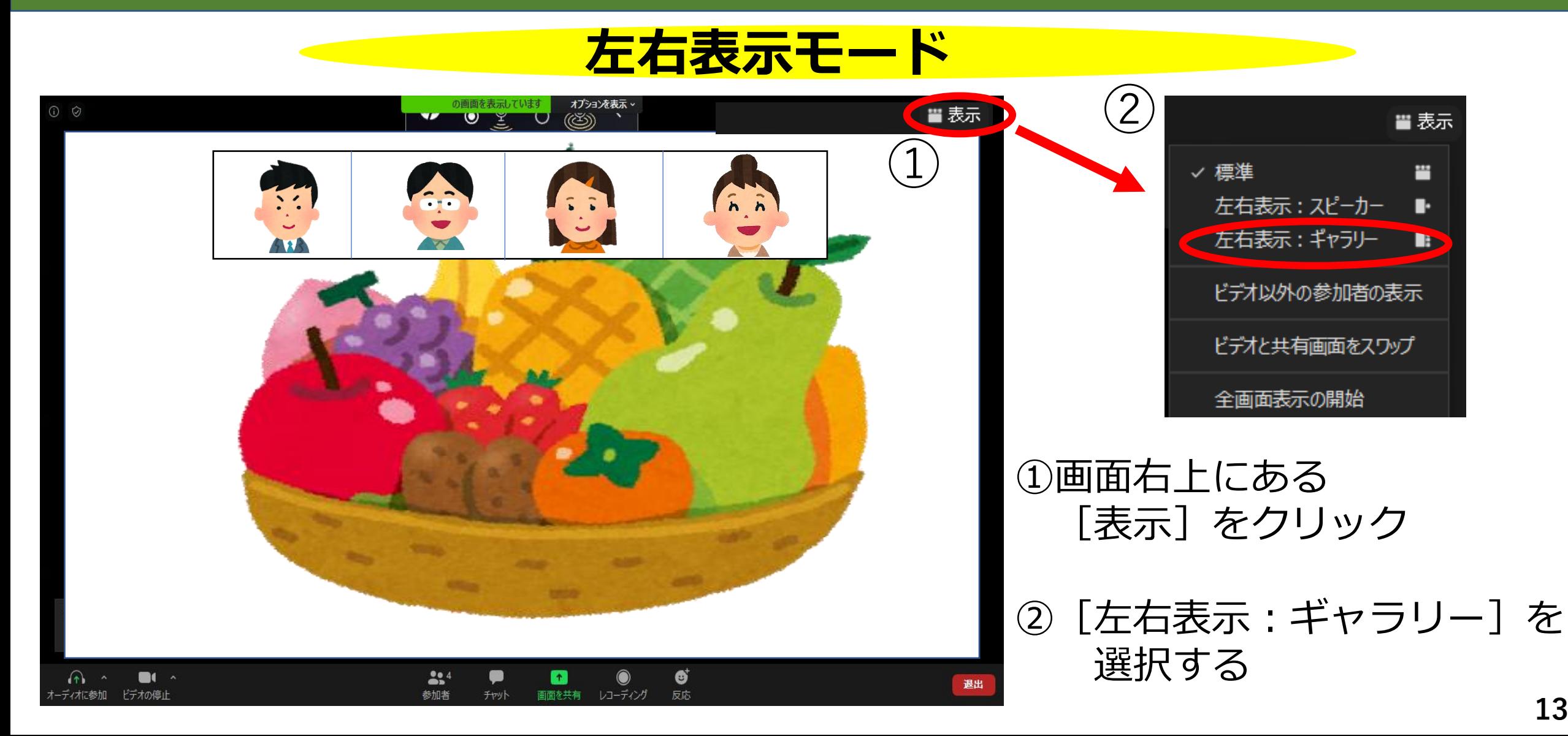

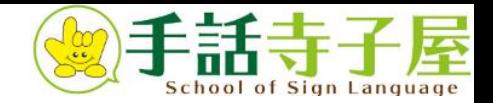

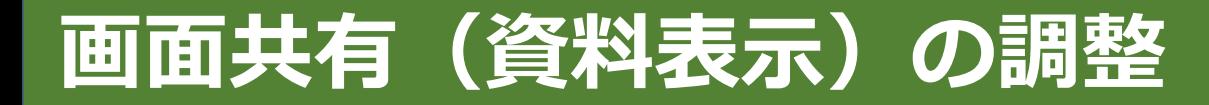

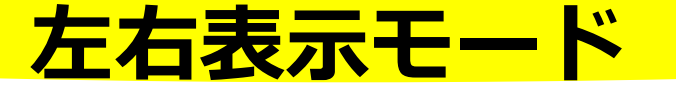

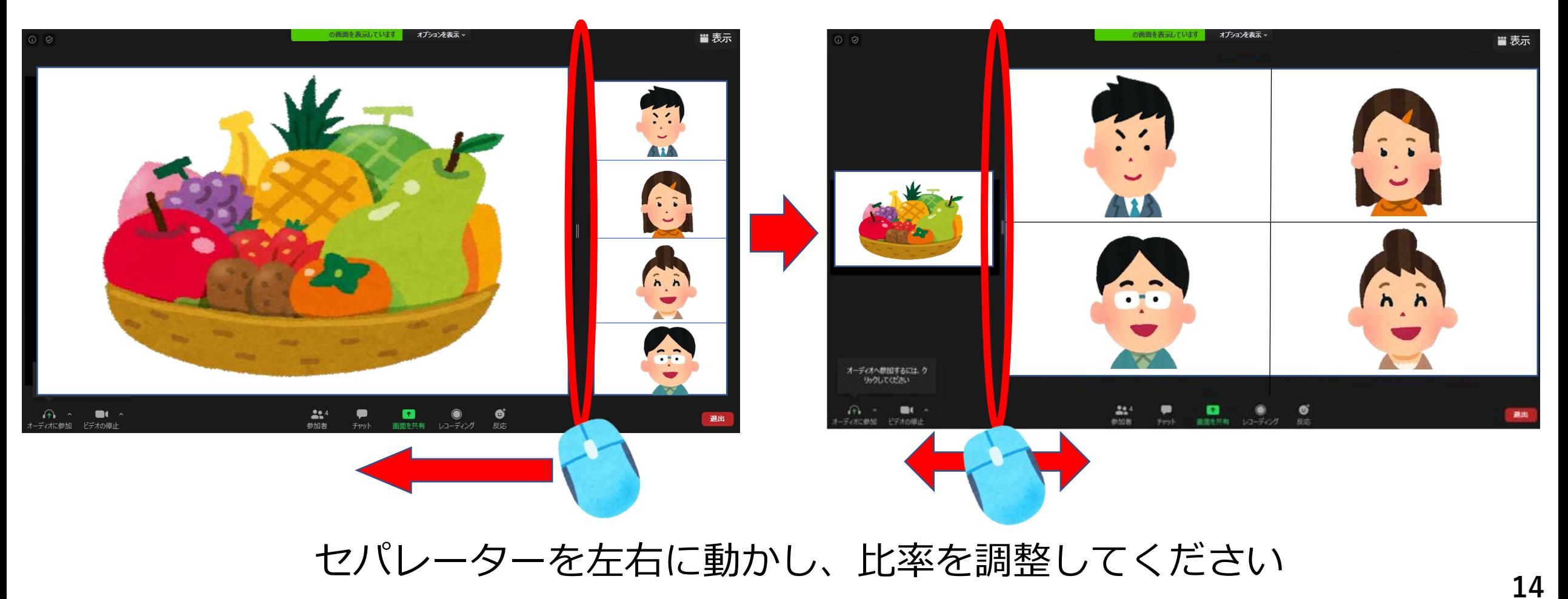

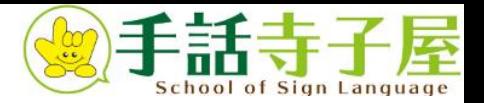

## **画面共有(資料表示)の調整 ~左右表示モードの事前設定~**

#### **事前に設定しておくと、自動的に左右表示モードに入ります。**

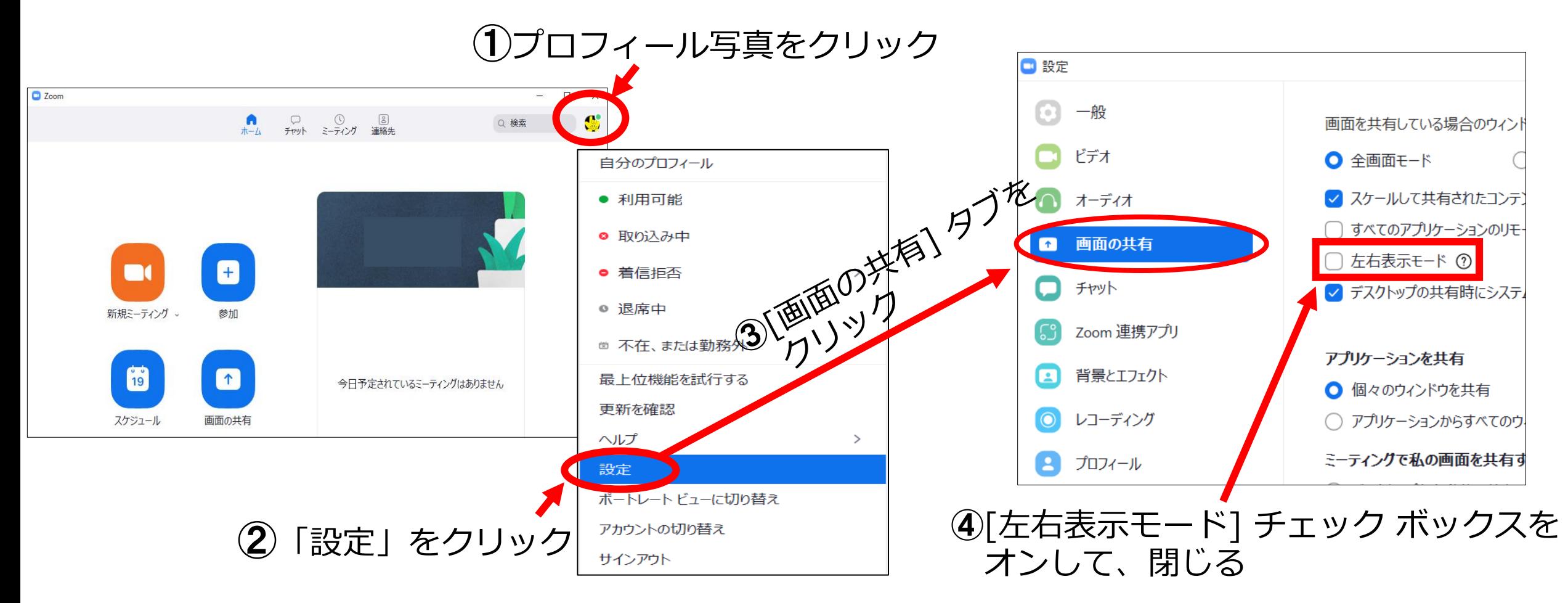

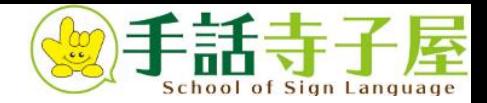

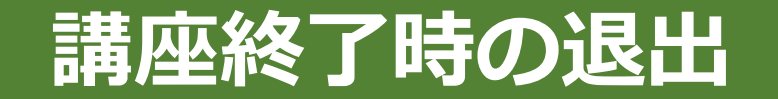

### **講座終了の退出は、講師が行いますのでそのままお待ちください**

#### ※途中で退出される場合は、**講師に伝えてから**[退出]をクリックしてください

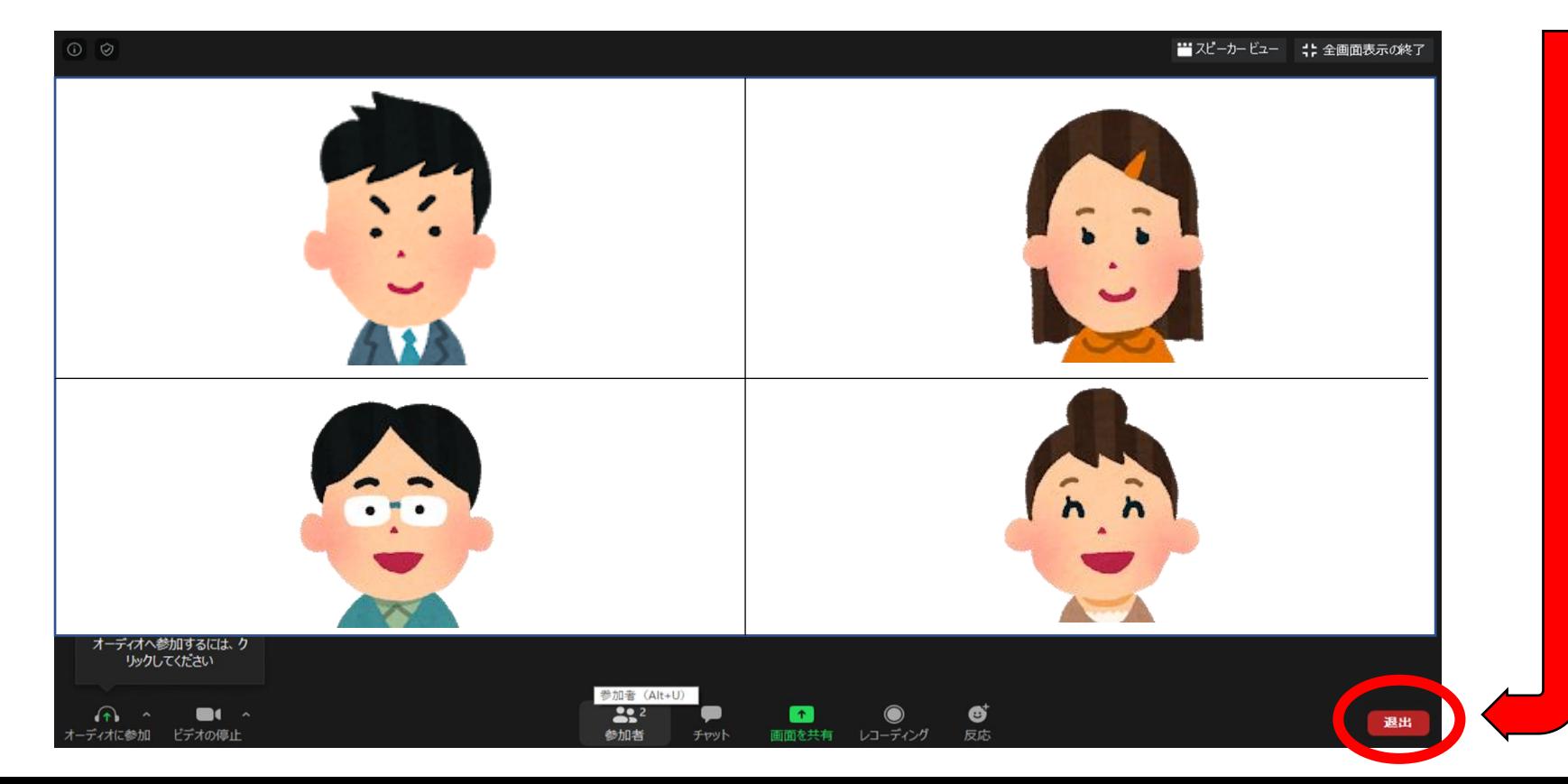

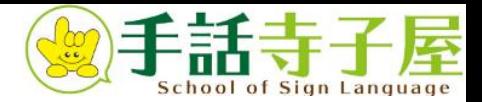

# **ZOOMアプリの更新**

# **ZOOMアプリは常に最新の状態にしてください**

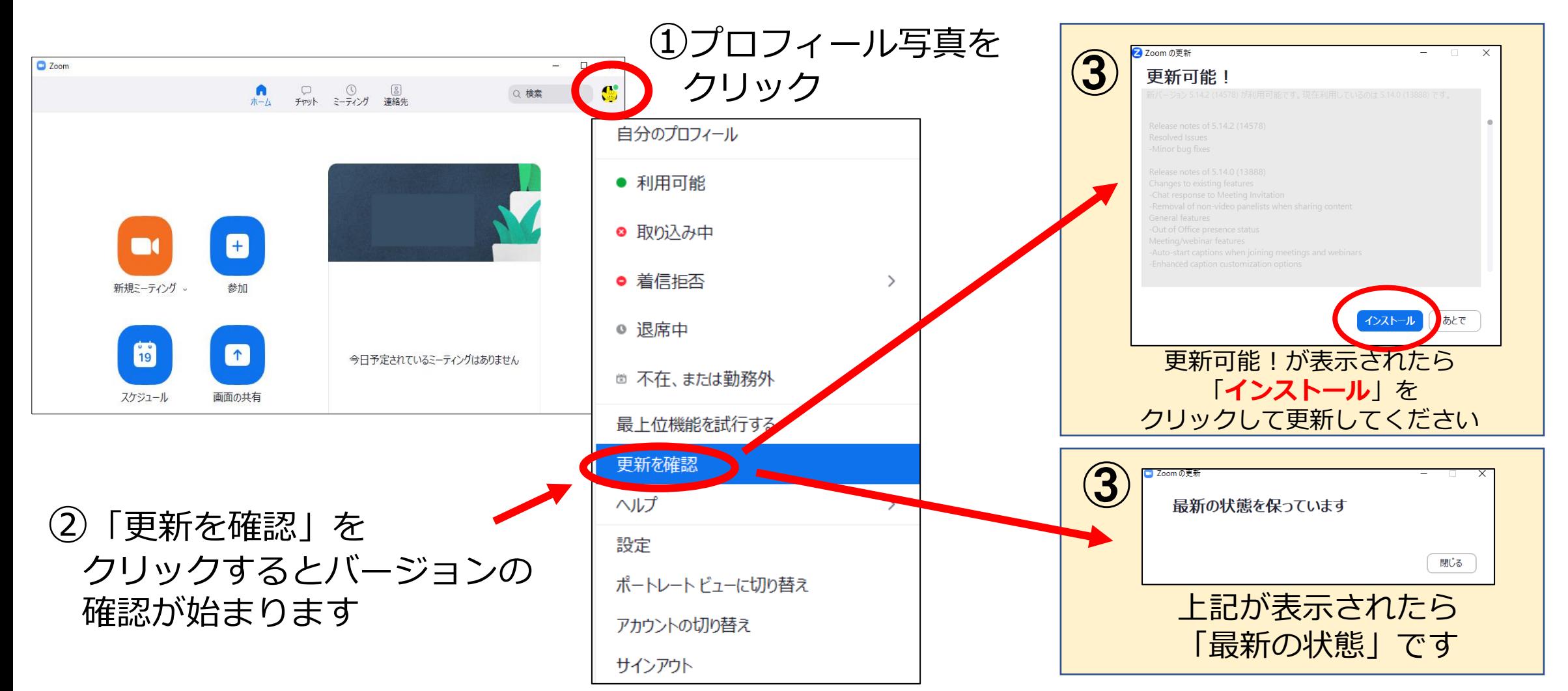

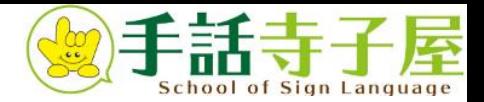

 $\times$ 

# **入室後に名前を変更する場合**

#### フルネーム(漢字)での入室をお願いしておりますが、ローマ字などで入室の場合は、 名前の変更をお願いします。

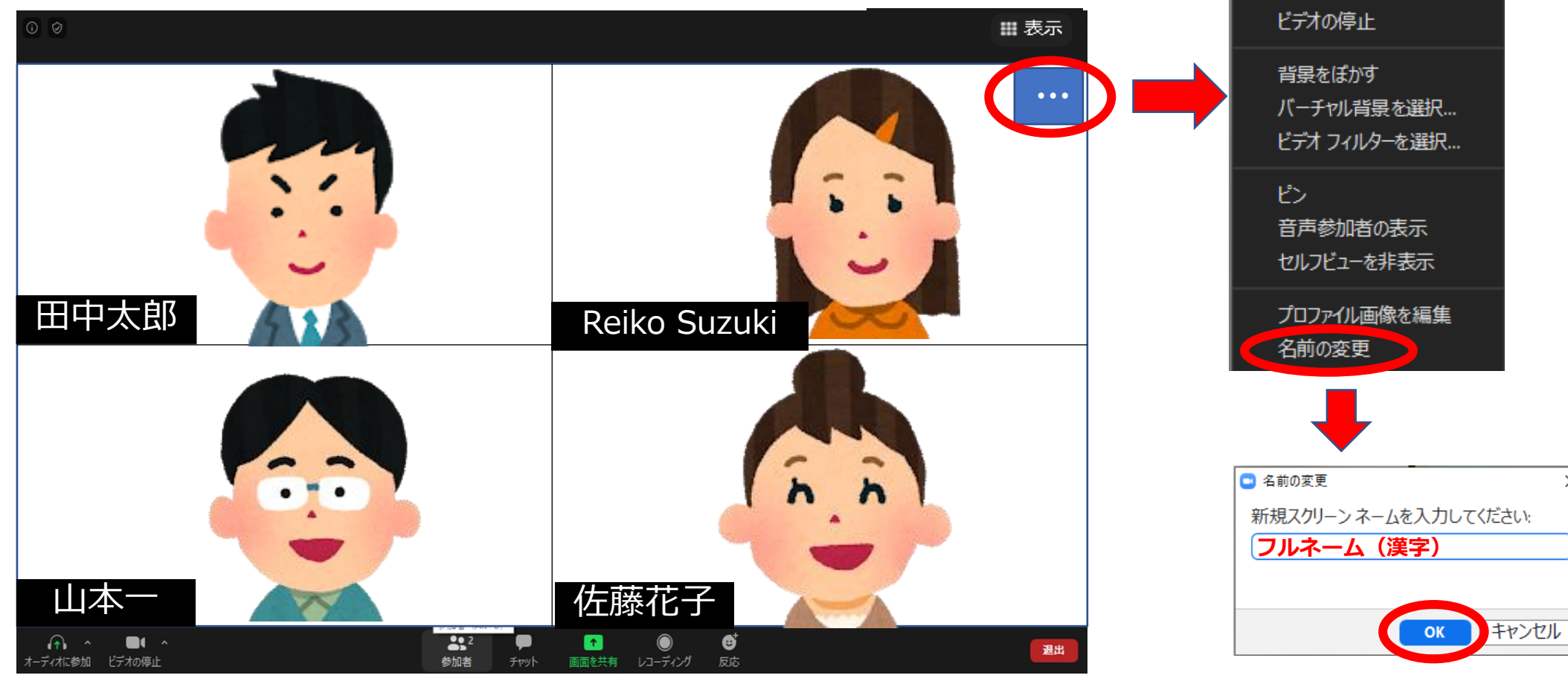

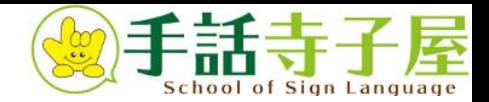

## **ファイルのダウンロード**

講師から資料のファイルがチャットに送られることがあります。

ファイルのダウンロードをお忘れになりませんようにお願いいたします。

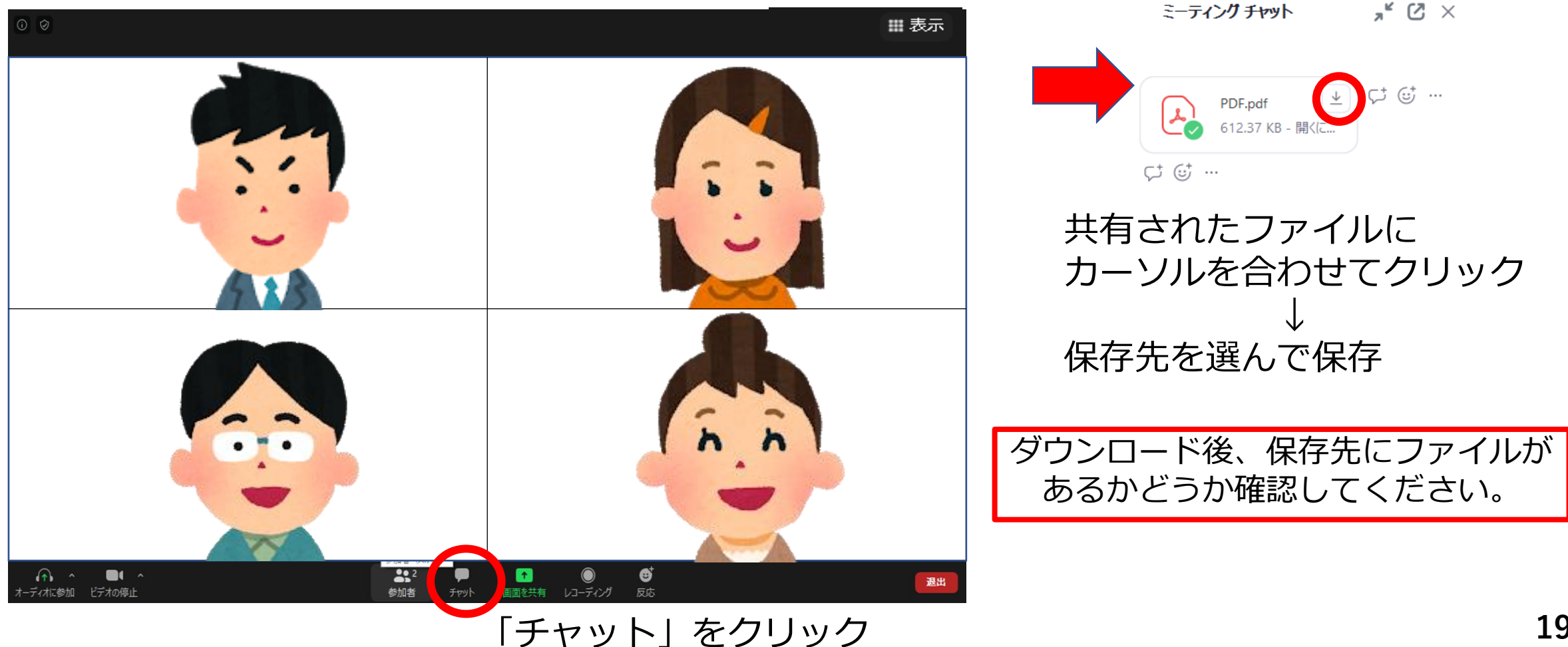

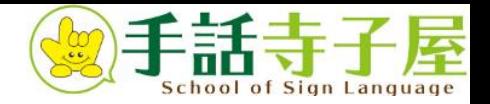

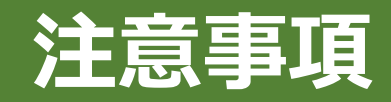

- ・講座中の録画・撮影は固くお断りします。
- ・ハンドジェスチャー認識やリアクション表示は無効にしてください。
- ・視聴環境の不具合に関しては、責任を負いかねます。
- ・講座中、操作についての質問には応じかねます。
- ・申し込みのない方(ご友人やご家族)やペット同伴での参加はご遠慮ください。
- ・手話寺子屋オンライン講座のお問い合わせは、こちらまでご連絡ください。 online.shuwaterakoya@osbs.co.jp

株式会社OSBS ダブル・ピ―グループ 手話寺子屋